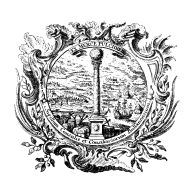

HANDELS-, INDUSTRIE-, CAMERA DI COMMERCIO, WIRTSCHAFTSKAMMER BOZEN

**BERUFSBEFÄHIGUNGEN UND AUSSENHANDEL**

INDUSTRIA, ARTIGIANATO<br>E AGRICOLTURA DI BOLZANO

**QUALIFICHE PROFESSIONAL I E COMMERCIO ESTERO**

## ANLEITUNG ZUR ANFRAGE EINES CARNET ATA ÜBER DAS PORTAL [CERT'o](https://praticacdor.infocamere.it/ptco/Home.action?x=1)

- 1. loggen Sie sich in das Portal **Cert'o** ein und führen Sie die folgenden Schritte durch:
- 2. erstellen Sie das Grundformular, indem Sie oben auf "**Crea modello**" klicken
- 3. geben Sie die **Provinz** und die **REA-Nummer** oder die **Steuernummer des Unternehmens** ein und klicken Sie auf "**cerca**" (im Handelsregister wird nach den eingegebenen Daten gesucht)
- 4. klicken Sie auf die Bezeichnung des Unternehmens (**denominazione dell'impresa**)
- 5. wählen Sie die Art der Anfrage: **Carnet ATA**
- 6. wählen Sie die Handelskammer Bozen als ausstellende Körperschaft (**CCIAA di Bolzano**)
- 7. zum Ausfüllen des Grundformulars klicken Sie auf "**Avvia compilazione**"
- 8. ausfüllen der Warenliste (**lista merci**) im Grundformular:
	- manuell, Dateneingabe Zeile für Zeile (klicken Sie auf + um weitere Zeilen hinzuzufügen), oder
	- laden Sie eine Excel-Datei hoch (Format .xlsx)

die Datei muss dem Format der in Cert'o herunterladbaren Vorlage (template scaricabile) entsprechen, wobei:

- die erste Zeile ist die Kopfzeile
- die Liste muss zusammenhängend sein (die erste leere Zeile beendet die Warenliste)
- Spalte 1 Ordnungsnummer (**n. d'ordine**): Spalte 1 leer lassen. Die Werte werden beim Hochladen berechnet
- Spalte 2 Handelsbezeichnung der Waren (**descrizione commerciale delle merci**): max. 1000 Zeichen pro Feld
- Spalte 3 Stückzahl (**numero pezzi**): ganze Zahl größer als Null mit max. 18 Zeichen
- Spalte 4 Gewicht (**peso**): fakultative Eingabe als Zahl mit 2 Dezimalstellen, ohne SI-Symbole (kg, g oder m)
- Spalte 5 Handelswert (**valore commerciale**): Zahl größer als Null, max. 18 Zeichen + 2 Dezimalstellen
- Spalte 6 Ursprungsland (**paese di origine**): fakultative Eingabe im ISO2-Format (2 Zeichen)
- 9. wählen Sie den Typ des Carnet ATA (**Base**, **Standard** o **CPD China/ Taiwan**)
- 10. wählen Sie die Art der Waren: **Goldschmiedewaren** (**merci orafe)** oder **andere Waren** (**altre merci**)
- 11. geben Sie im Feld "**utilizzatore**" den Vor- und Nachnamen (**nome** e **cognome**) der Person ein, die das Carnet benutzt, oder wählen Sie jeden bevollmächtigten Vertreter "**ogni soggetto autorizzato - any authorized representative**"
- 12. wählen Sie ein oder mehrere Länder (**Paesi di destinazione**) aus (klicken Sie auf + um weitere Länder hinzuzufügen)
- 13. wählen Sie den Verwendungszweck (**definizione d'uso**), wobei Sie nur eine der ersten drei Arten auswählen dürfen: **Warenmuster (campioni commerciali**), **Berufsausrüstung** (**materiale professionale**) oder **Waren für Messen und Ausstellungen** (**fiere e mostre**)
- 14. zum Herunterladen des Grundformulars klicken Sie auf "**Scarica modello base**" (.xml-Format)
- 15. speichern Sie die Datei lokal und signieren Sie diese digital im CAdES-Format (.p7m-Format)
- 16. Zum Hochladen der zuvor signierten Datei klicken Sie auf "**Continua**" und dann auf "**Sfoglia**" und klicken Sie dann auf "**Avvia Creazione**", um die Anfrage zu erstellen
- 17. klicken Sie auf "**Allega**", um die erforderlichen Dokumente hochzuladen, z.B.:
	- Warenliste (gemäß Vorlage) (Code LIM)
	- Zahlungsbeleg für die Garantieleistung/Versicherungsschutz (Code GEN)

sobald Sie alle Dokumente hochgeladen haben, klicken Sie zum Fertigstellen auf "**Allega e termina**", zum Senden der Anfrage auf "**Invia pratica**" und zur Bestätigung auf "**confermare**"

- 18. Das Portal bietet die Option, zusätzliche Blätter anzufordern: "**Diese Option niemals wählen**"
- 19. Zahlungsart: Wählen Sie immer und ausschließlich "**pagoPA**".
- 20. Zum Bestätigen und Senden der Anfrage klicken Sie auf: "**conferma e invia**"

I–39100 Bozen I–39100 Bolzano Südtiroler Straße 60 via Alto Adige 60 via Alto Adige 60 via Alto Adige 60 via Alto Adige 60 via Alto Adige 60 via Alto Adige 60 via Alto Adige 60 via Alto Adige 60 via Alto Adige 60 via Alto Adige 653 via Alto Adige 653 v Tel. 0471 945 653 export@handelskammer.bz.it export@camcom.bz.it export@camcom.bz.it<br>www.handelskammer.bz.it exports export www.camcom.bz.it www.handelskammer.bz.it Steuernummer: 80000670218 ISO-Zertifizierung 9001:2015

codice fiscale: 80000670218 certificazione ISO 9001:2015